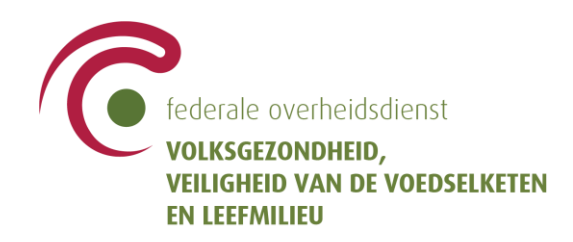

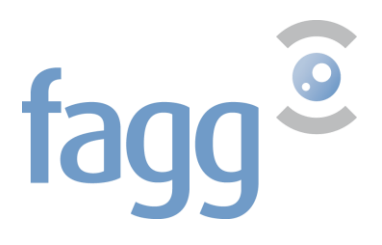

# **Registratie van de wilsverklaring voor donatie van menselijk lichaamsmateriaal**

**Gebruikershandleiding**

### **Inhoud**

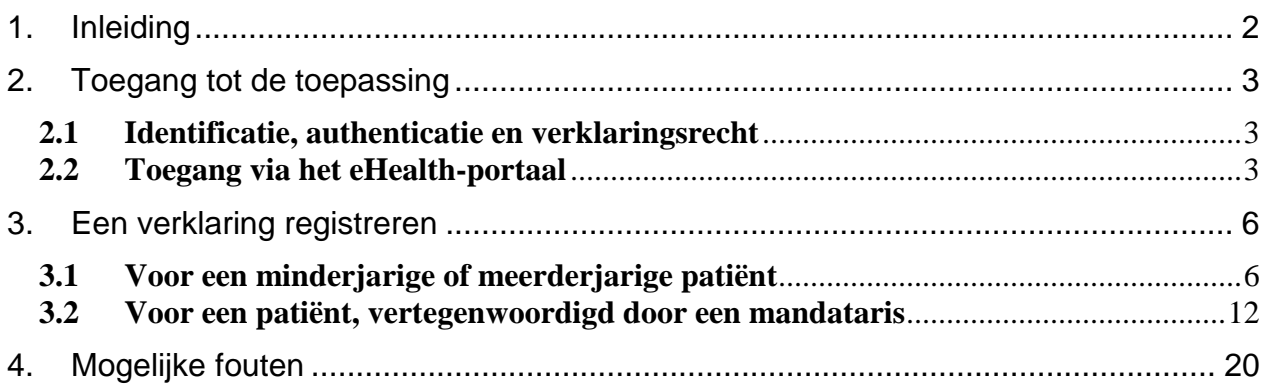

## <span id="page-1-0"></span>**1. Inleiding**

Volgens de Belgische wet gaat elke burger, ingeschreven in het bevolkingsregister of sinds langer dan zes manden in het vreemdelingenregister, stilzwijgend akkoord om menselijk lichaamsmateriaal te doneren wanneer hij/zij overlijdt, tenzij hij/zij bij leven verzet aantekent.

Orgadon is een webtoepassing die de transplantatiecoördinatoren en de beheerders van banken voor menselijk lichaamsmateriaal toelaat, de wilsverklaring van een burger te raadplegen.

De gemeentelijke overheden, de huisartsen en de burgers zelf kunnen een wilsverklaring registreren in Orgadon.

Het betreft vier types verklaringen :

- **Orgaandonatie voor transplantatie** : Wegnemen van organen bij een donor na zijn/haar overlijden. Weggenomen organen dienen enkel voor transplantatie bij mensen die daarop wachten.
- **Donatie van menselijk lichaamsmateriaal voor transplantatie** : Weefsels en cellen wegnemen bij een donor na zijn of haar overlijden. Weggenomen weefsels dienen enkel voor transplantatie bij mensen die daarop wachten.
- **Donatie van menselijk lichaamsmateriaal voor de vervaardiging van geneesmiddelen** : Lichaamsmateriaal wegnemen bij een donor na zijn of haar overlijden om geneesmiddelen aan te maken, bijvoorbeeld voor geavanceerde therapieën. Het gedoneerde materiaal (organen, weefsels, cellen en alles wat eraan onttrokken wordt) kan dus dienen om geneesmiddelen aan te maken.
- **Donatie van menselijk lichaamsmateriaal voor wetenschappelijk onderzoek** : Lichaamsmateriaal wegnemen bij een donor na zijn/ haar overlijden voor wetenschappelijk onderzoek. Het gedoneerde lichaamsmateriaal (organen, weefsels, cellen en alles wat eraan onttrokken wordt) dient voor wetenschappelijk onderzoek, zonder toepassing op de mens. Dit onderzoek is vaak essentieel om de zorg verder te verbeteren. Het zorgt onder meer voor een uitgebreidere kennis van het menselijk lichaam of van bepaalde ziekten.

Orgaandonatie voor transplantatie valt onder de bevoegdheid van de FOD Volksgezondheid, Veiligheid van de Voedselketen en Leefmilieu. Donatie van menselijk lichaamsmateriaal valt onder de bevoegdheid van het Federaal Agentschap voor Geneesmiddelen en Gezondheidsproducten.

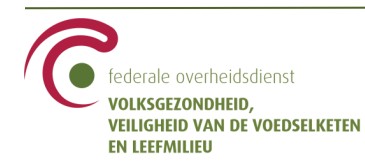

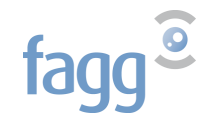

## <span id="page-2-0"></span>**2. Toegang tot de toepassing**

### <span id="page-2-1"></span>**2.1 Identificatie, authenticatie en verklaringsrecht**

De toepassing bevindt zich op het eHealth-portaal (zie pun[t 2.2\)](#page-2-2). U kan rechtstreeks aanloggen op het portaal via de link 'Aanmelden' bovenaan rechts op het scherm; zoniet logt u aan op het moment dat u naar de toepassing gaat.

De identificatie via CSAM gebeurt met behulp van uw eID (met kaartlezer) of via itsme.

U logt zich aan als arts (niet als burger).

Als arts heeft u toegang tot de toepassing indien u een RIZIV nummer heeft

- met kwalificatiecode van 001 tot 008, of
- met een andere kwalificatiecode maar u beschikt tevens over een specialisatie huisartsgeneeskunde.

U kan een wilsverklaring indienen voor een patiënt (of zijn vertegenwoordiger)

- als u een therapeutische relatie met betreffende patiënt heeft
- en als de patiënt u niet heeft uitgesloten van de consultatie van zijn gegevens

## <span id="page-2-2"></span>**2.2 Toegang via het eHealth-portaal**

Als huisarts heeft u toegang tot de toepassing via het portaal eHealth - [Beroepsbeoefenaars in de](https://www.ehealth.fgov.be/nl/beroepsbeoefenaars-in-de-gezondheidszorg)  [gezondheidszorg](https://www.ehealth.fgov.be/nl/beroepsbeoefenaars-in-de-gezondheidszorg) :

<https://www.ehealth.fgov.be/nl/beroepsbeoefenaars-in-de-gezondheidszorg>

In de rubriek ''Onlinediensten (toegankelijk zonder softwarepakket)'', duidt u als hoedanigheid 'Arts' aan en zoekt u de toepassing : Orgadon - Registratie wilsverklaring orgaandonatie en donatie lichaamsmateriaal

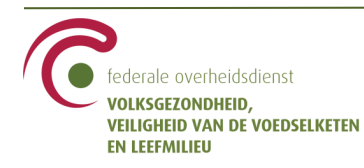

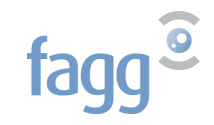

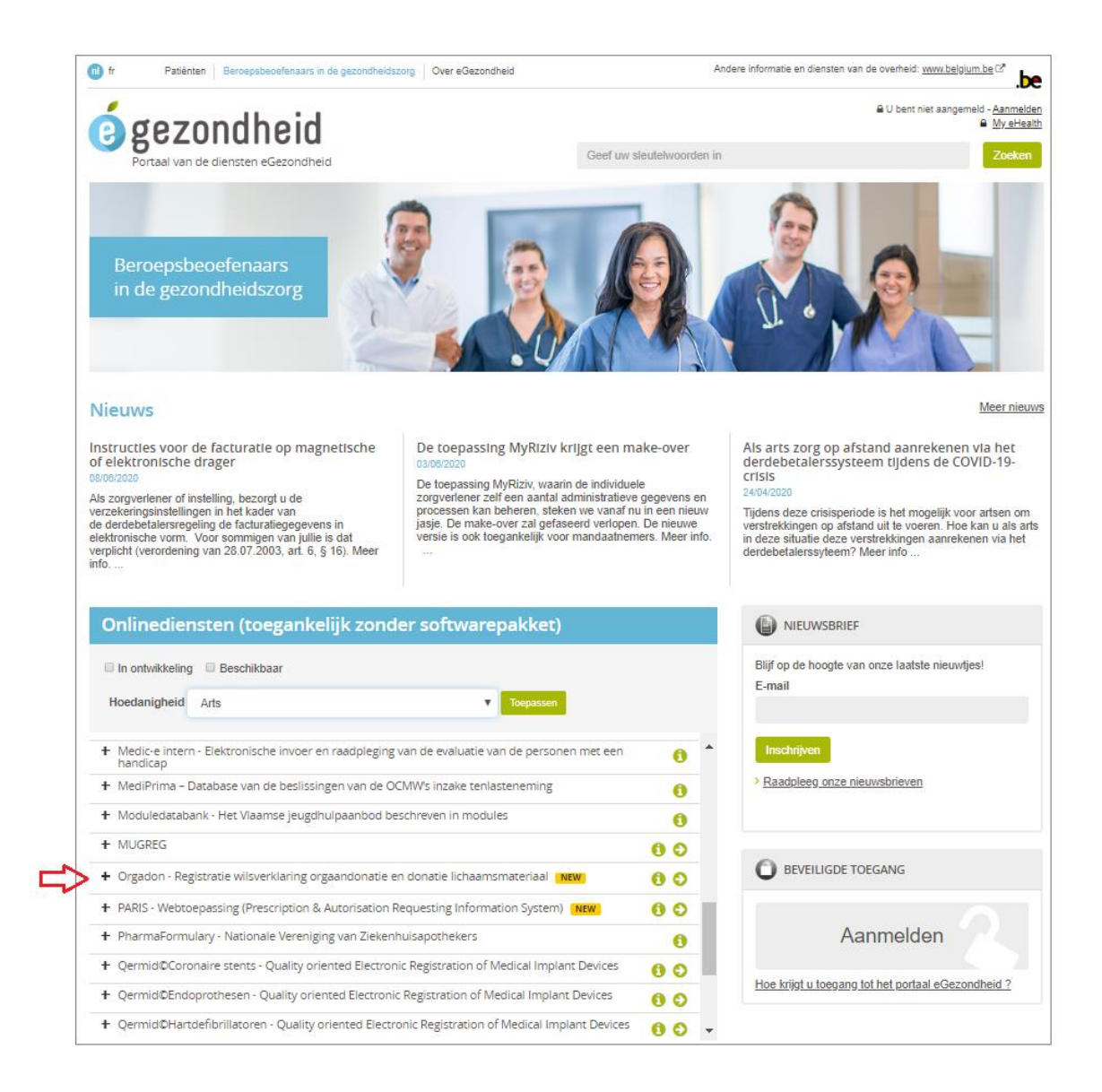

 $\rightarrow$  Klik op de pijl  $\bullet$  om onmiddellijk naar de toepassing te gaan  $\rightarrow$  Klik op informatie  $\bullet$  om naar de inleidende pagina te gaan

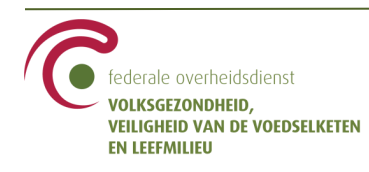

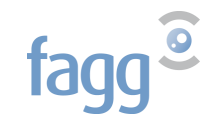

#### Inleidende pagina :

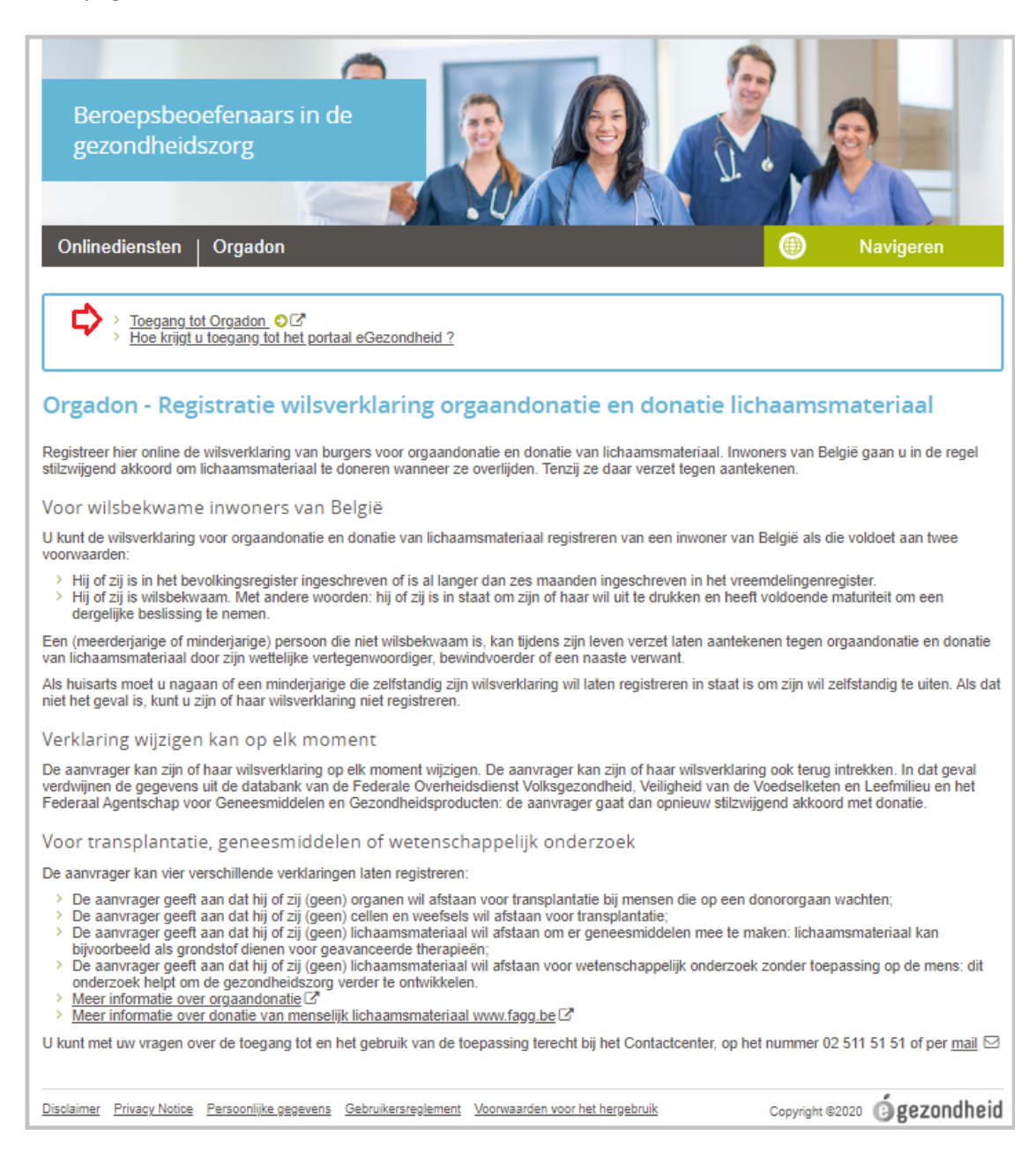

#### $\rightarrow$  Klik op de pijl  $\bullet$  om naar de toepassing te gaan

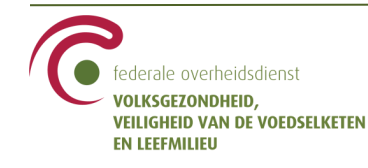

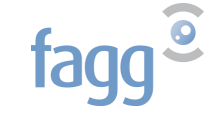

## <span id="page-5-0"></span>**3. Een verklaring registreren**

### <span id="page-5-1"></span>**3.1 Voor een minderjarige of meerderjarige patiënt**

Een minderjarige of meerderjarige patiënt dient zich bij u aan om een wilsverklaring te registreren **in eigen naam**:

Voordat u de verklaring opneemt, gelieve na te gaan :

- $\checkmark$  dat hij bekwaam is om zelfstandig zijn wil uit te drukken
- $\checkmark$  zijn identiteit
- → Geef het INSZ van de patiënt in en klik op ''**Zoeken**''

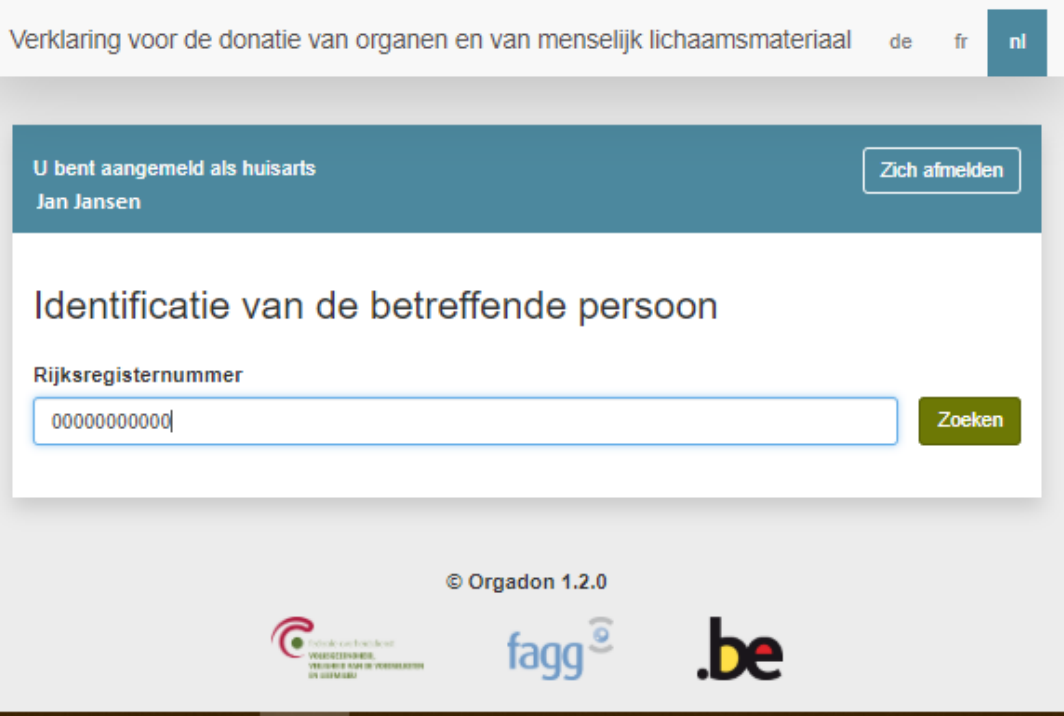

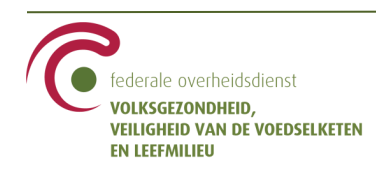

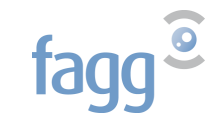

Als het INSZ correct is, worden de naam en voornaam weergegeven.

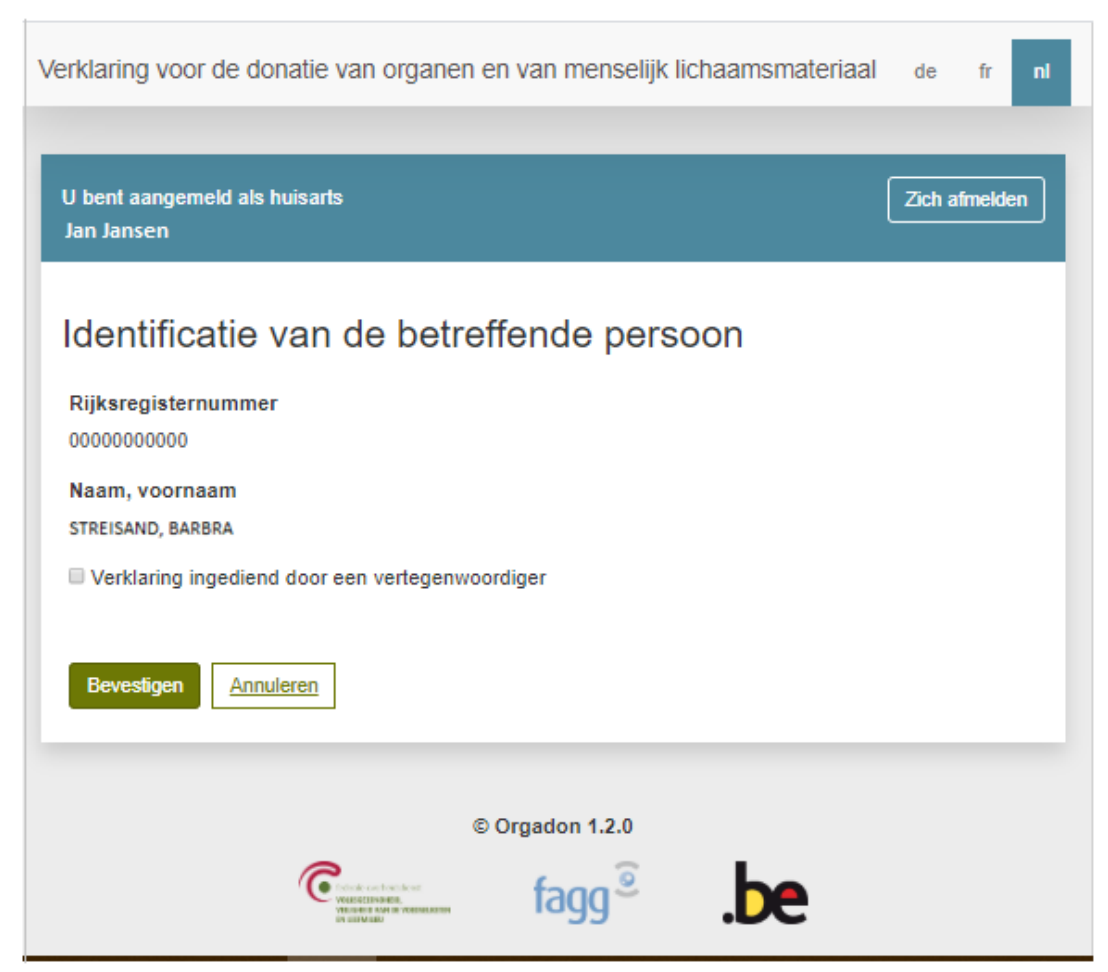

Als de aangever in eigen naam een verklaring wenst in te dienen :

→ Klik op ''**Bevestigen**''.

Door te klikken op ''Annuleren'' gaat u terug naar het vorige scherm.

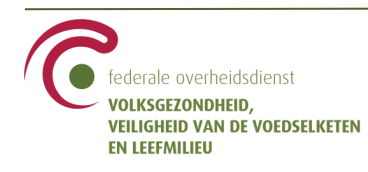

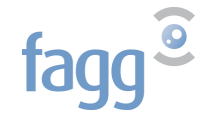

Het volgende scherm bevat de verklaringen die eventueel eerder werden geregistreerd in naam van de declarant. Als hij nooit eerder een wilsuiting registreerde, of indien hij alle eerdere verklaringen heeft ingetrokken, staat er ''Veronderstelde toestemming'' bij elk type donatie.

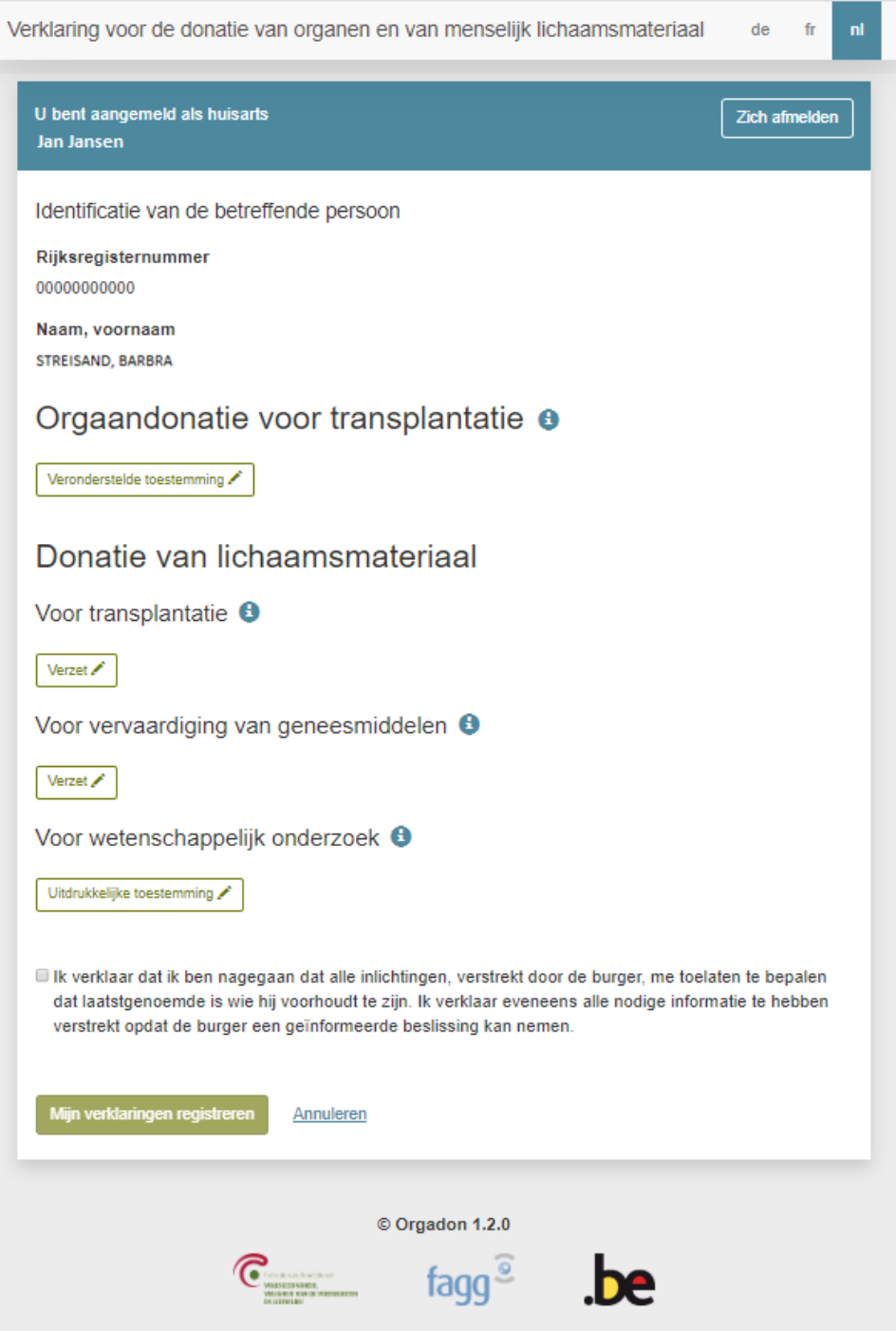

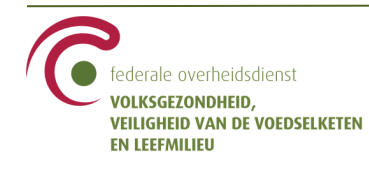

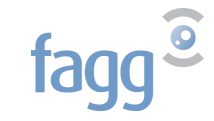

Om een donatietype te wijzigen, klikt u op het potloodje.

De icoontjes '**i**' geven meer informatie over de types donatie.

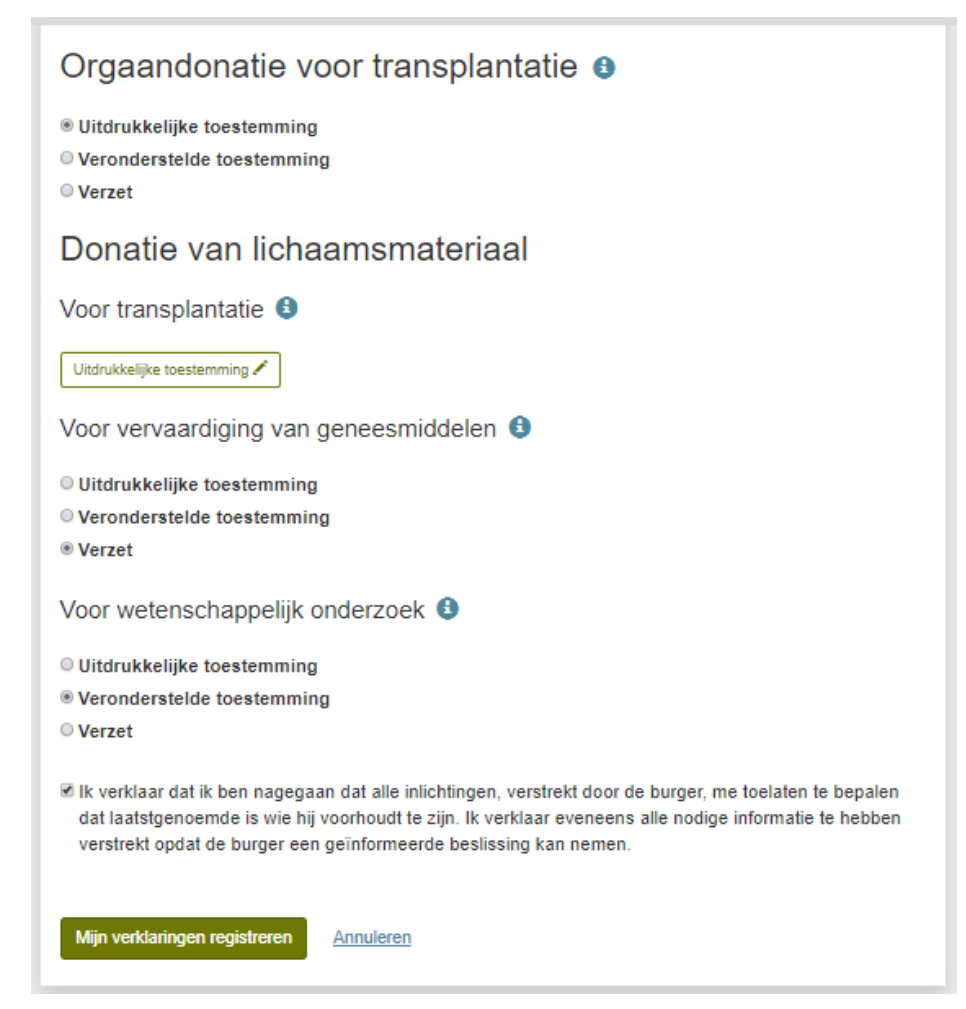

De knop ''Mijn verklaringen registreren'' wordt geactiveerd

- $\checkmark$  als tenminste één keuze werd gemaakt of gewijzigd
- als u de *disclaimer* : 'Ik verklaar dat… ' heeft aangevinkt

#### → Klik op ''**Mijn verklaringen registreren**''.

Door te klikken op ''Annuleren'' gaat u terug naar het beginscherm en worden de wijzigingen van deze sessie gewist.

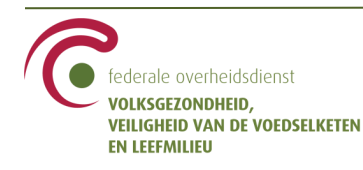

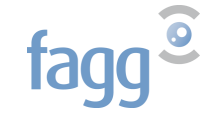

Het volgende scherm geeft de gemaakte keuzes of de wijzigingen t.o.v. de vorige verklaring weer.

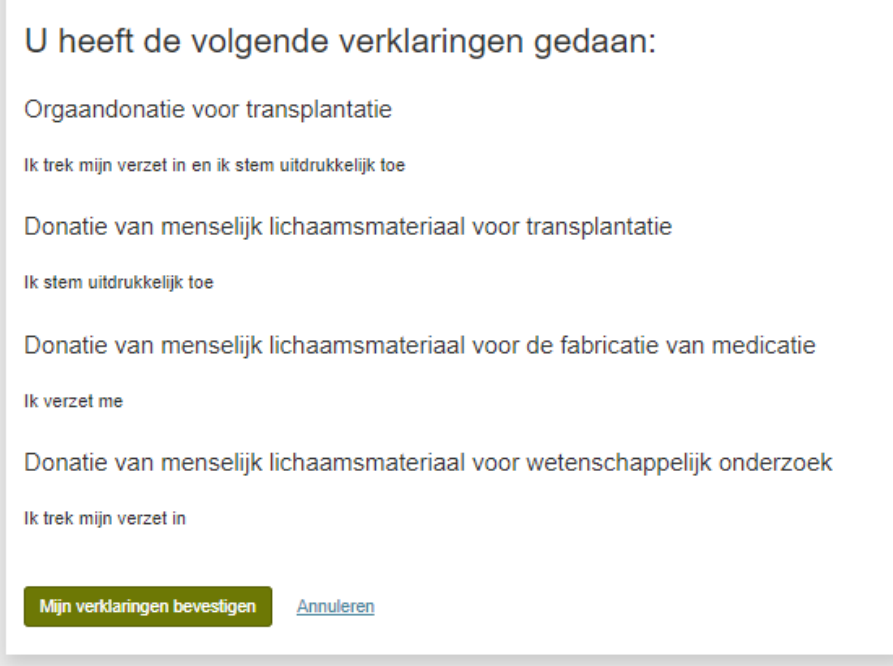

Als u klikt op ''Mijn verklaringen bevestigen'', wordt de verklaring geregistreerd in de toepassing.

Door te klikken op ''Annuleren'' gaat u terug naar het beginscherm en worden de wijzigingen van deze sessie gewist.

→ Klik op ''**Mijn verklaringen bevestigen**''.

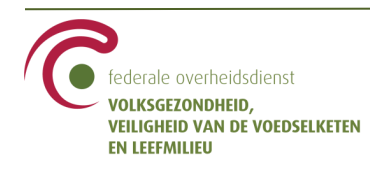

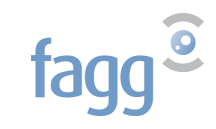

U krijgt een bevestiging dat de weergegeven verklaringen door de toepassing werden geregistreerd .

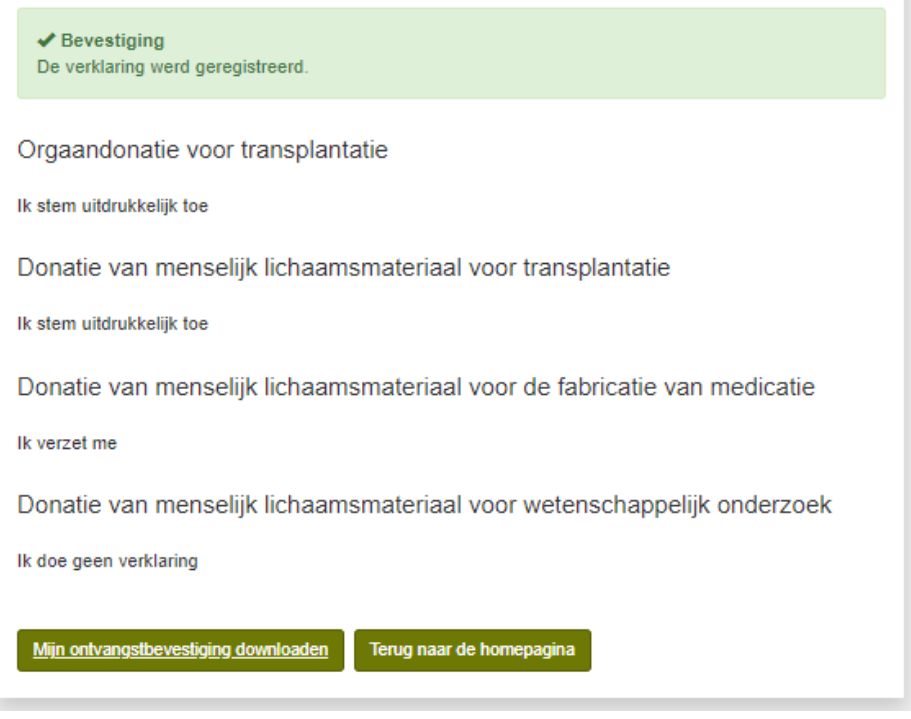

U kan vervolgens de ontvangstbevestiging die de uitdrukkelijke verklaringen of de wijzigingen aan een eventuele eerdere verklaring herneemt, downloaden. **Let op :** zodra u de pagina verlaat, kunt u de PDF niet meer downloaden.

In het voorbeeld hierboven, bevat de ontvangstbevestiging als verklaringen :

- voor orgaandonatie voor transplantatie : intrekking van verzet en verklaring van uitdrukkelijke toestemming
- voor donatie van menselijk lichaamsmateriaal voor transplantatie : verklaring van uitdrukkelijke toestemming
- voor donatie van menselijk lichaamsmateriaal voor vervaardiging van geneesmiddelen : verklaring van verzet
- voor donatie van menselijk lichaamsmateriaal voor wetenschappelijk onderzoek : intrekking van verzet

U kan de ontvangstbevestiging aan de declarant verstrekken.

De knop ''Terug naar de homepagina'' leidt u weer naar het beginscherm. U kunt daar het INSZ van de patiënt weer invoeren om de in de toepassing geregistreerde verklaring te raadplegen.

U kunt op elk moment de toepassing verlaten door te klikken op ''**Zich afmelden**'' rechts bovenaan het scherm. Als u zich afmeldt voordat u de verklaringen heeft bevestigd, wordt de sessie afgesloten en wordt niets bewaard in de toepassing.

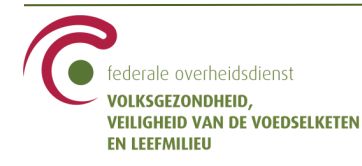

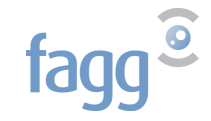

### <span id="page-11-0"></span>**3.2 Voor een patiënt, vertegenwoordigd door een mandataris**

Een mandataris kan een wilsverklaring laten registreren in naam van een verwant. De mandataris kan een ouder zijn, een familielid of een voogd.

Voordat u de verklaring opneemt van een mandataris in naam van een minderjarige of meerderjarige patiënt, gelieve de identiteit van de mandataris na te gaan en zijn hoedanigheid.

#### → Geef het INSZ van de vertegenwoordigde patiënt in en klik op ''**Zoeken**''

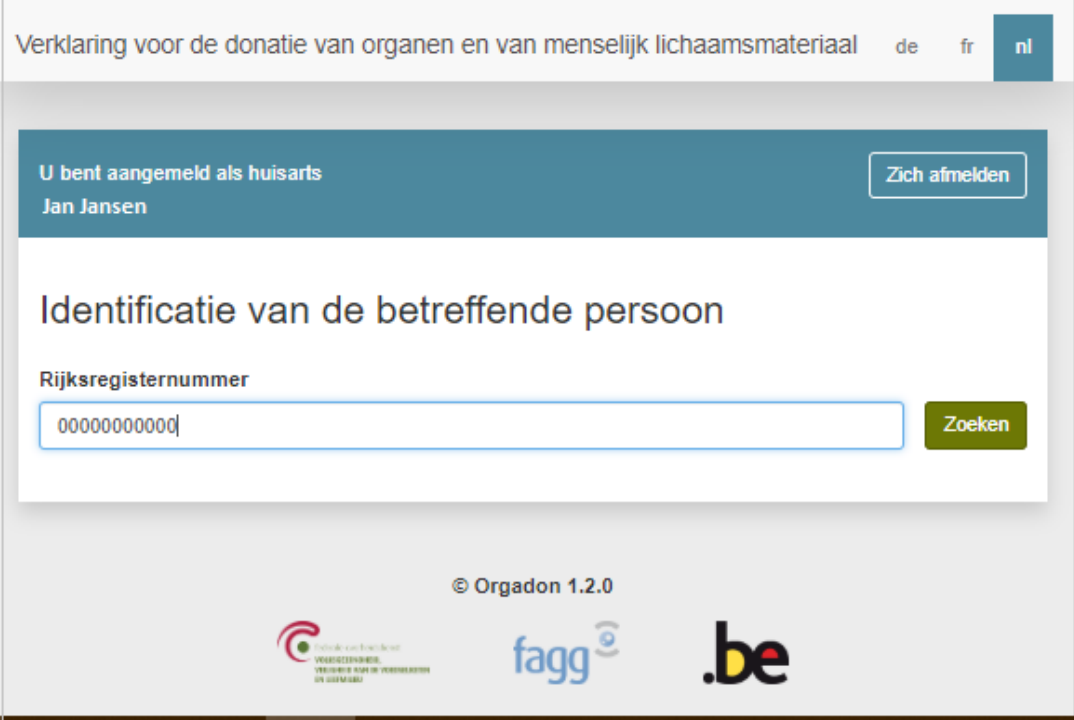

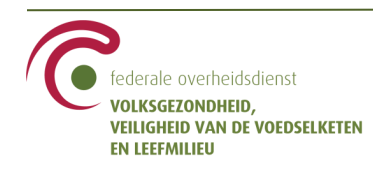

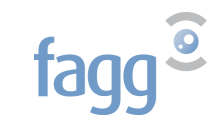

Als het INSZ correct is, worden de naam en voornaam weergegeven.

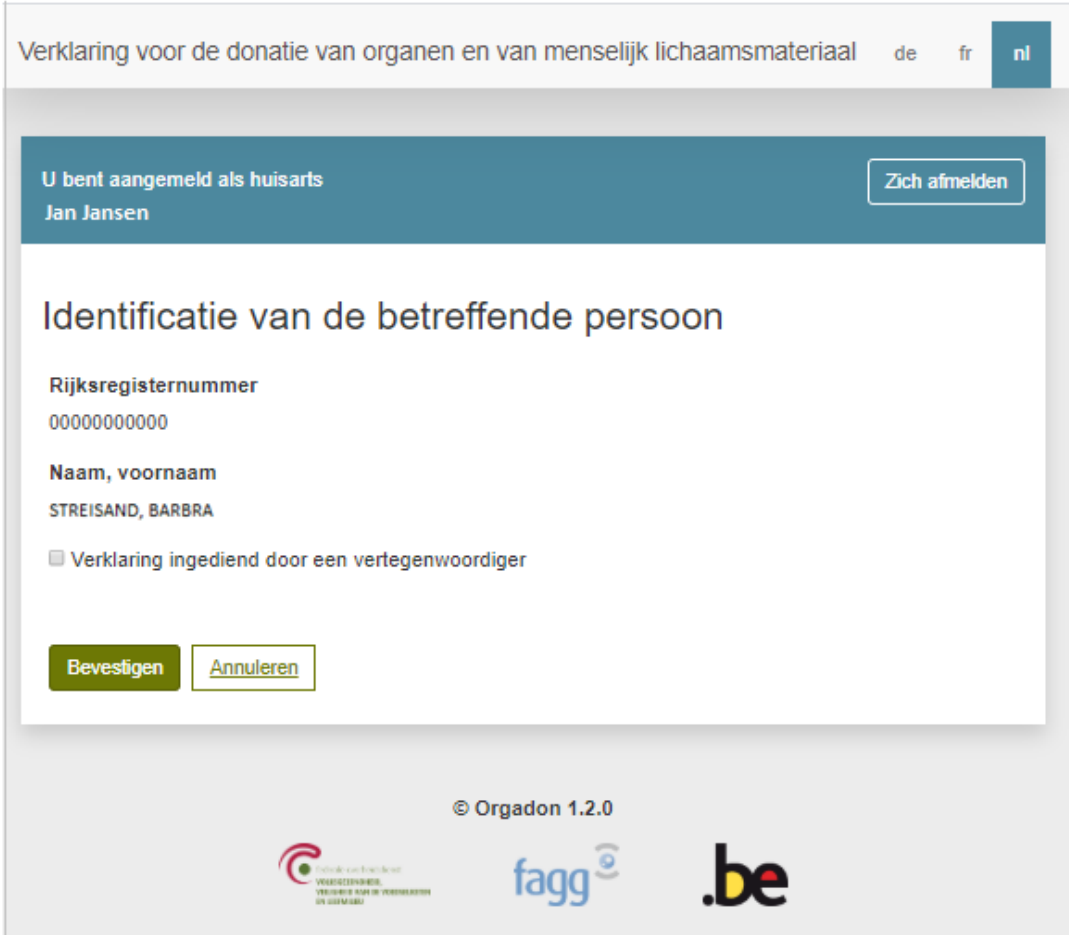

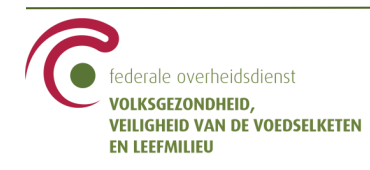

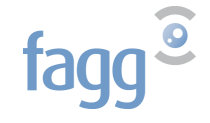

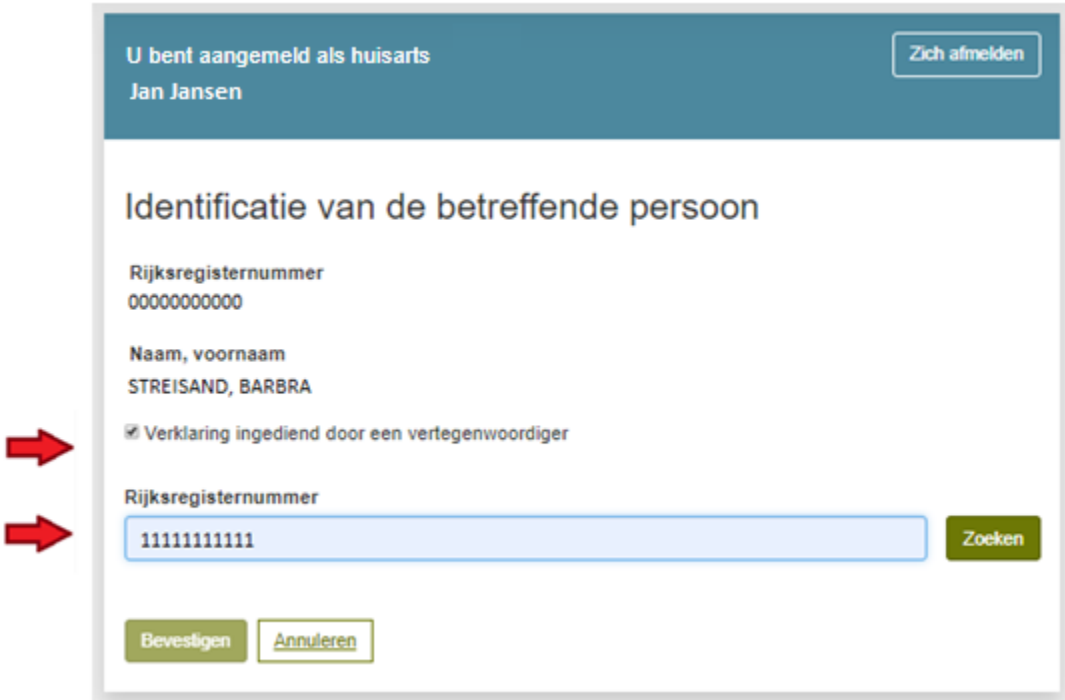

- → Vink het vakje aan bij *Verklaring ingediend door een vertegenwoordiger.*
- → Geef het INSZ van de vertegenwoordiger in, en klik op ''**Zoeken**''

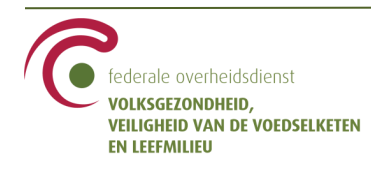

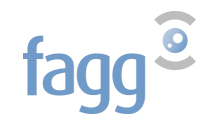

Als het INSZ correct is, worden de naam en voornaam van de vertegenwoordiger weergegeven.

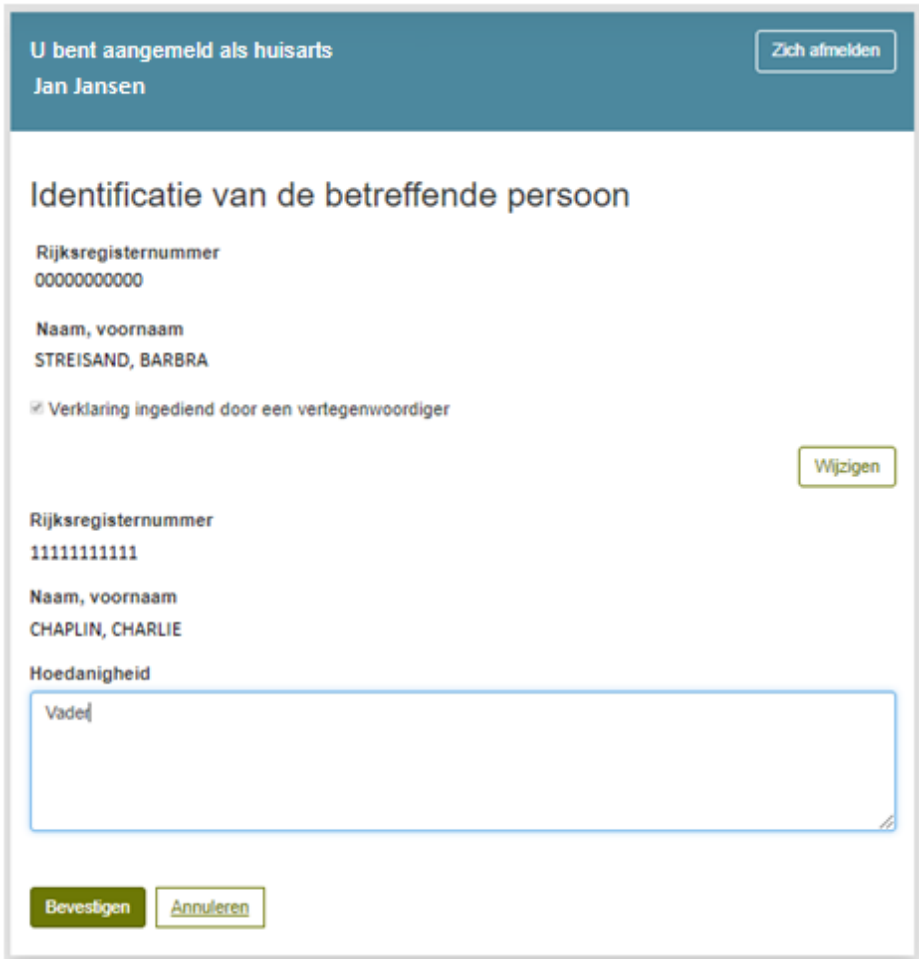

Als de weergegeven naam niet die van de vertegenwoordiger is, klikt u op ''Wijzigen'' en vult u het INSZ van de vertegenwoordiger opnieuw in.

→ Geef de hoedanigheid van de vertegenwoordiger in, d.i. zijn relatie tot de vertegenwoordigde patiënt.

→ Klik op ''**Bevestigen**''.

Door te klikken op ''Annuleren'' gaat u terug naar het beginscherm.

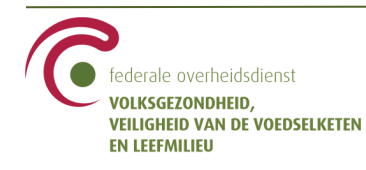

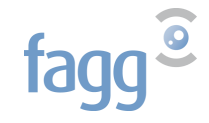

Het volgende scherm bevat de verklaringen die eventueel eerder werden geregistreerd in naam van de vertegenwoordigde burger. Als hij nooit eerder een wilsuiting registreerde, of indien hij alle eerdere verklaringen heeft ingetrokken, staat er ''Veronderstelde toestemming'' bij elk type donatie.

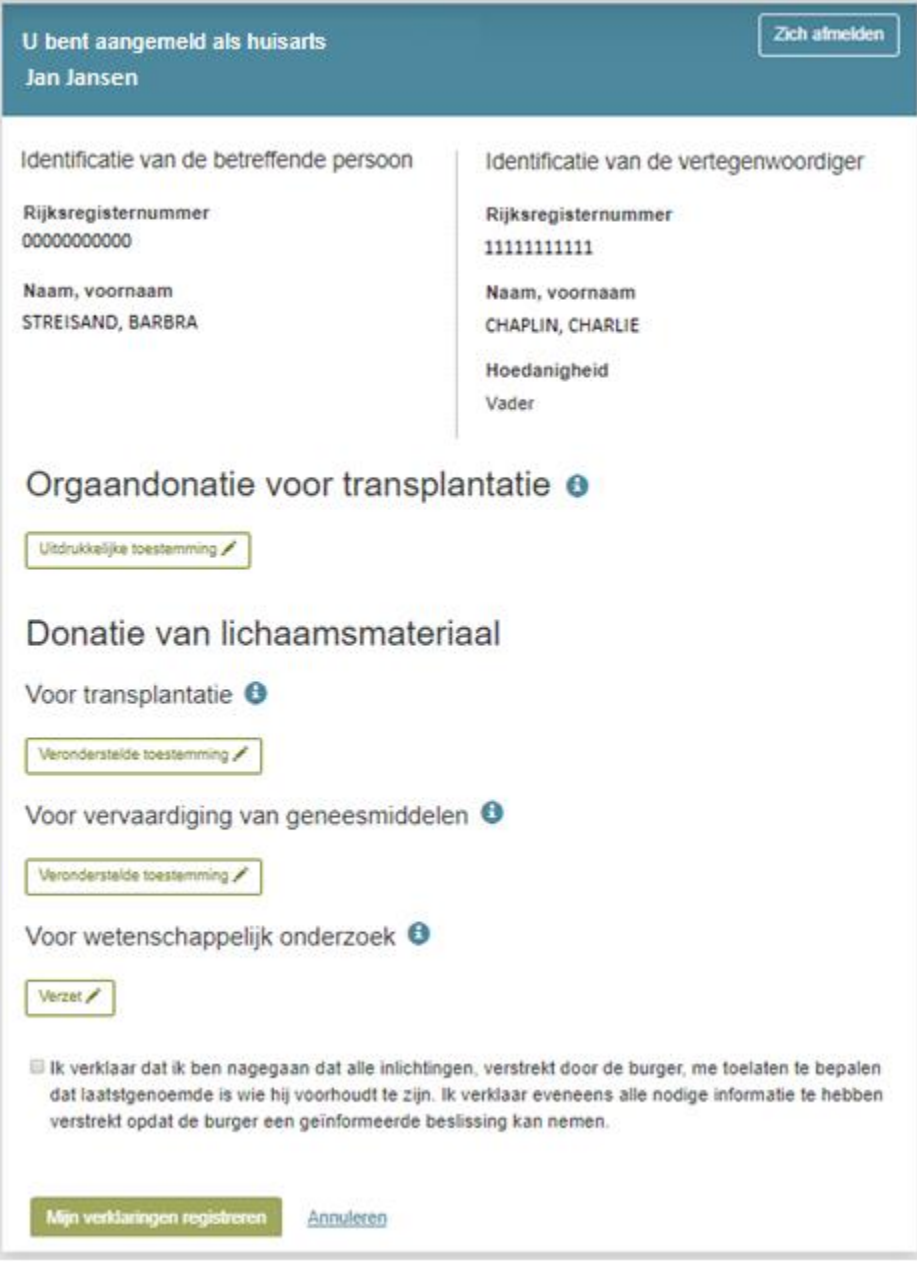

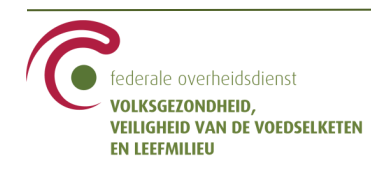

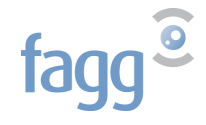

Om een donatietype te wijzigen, klikt u op het potloodje.

**Een vertegenwoordiger kan allen verzet aantekenen in naam van de vertegenwoordigde persoon of een verzet intrekken dat hij zelf eerder liet registreren.** De toepassing zal een uitdrukkelijk akkoord automatisch weigeren als de gemaakte keuzes worden bevestigd.

De icoontjes '**i**' geven meer informatie over de types donatie.

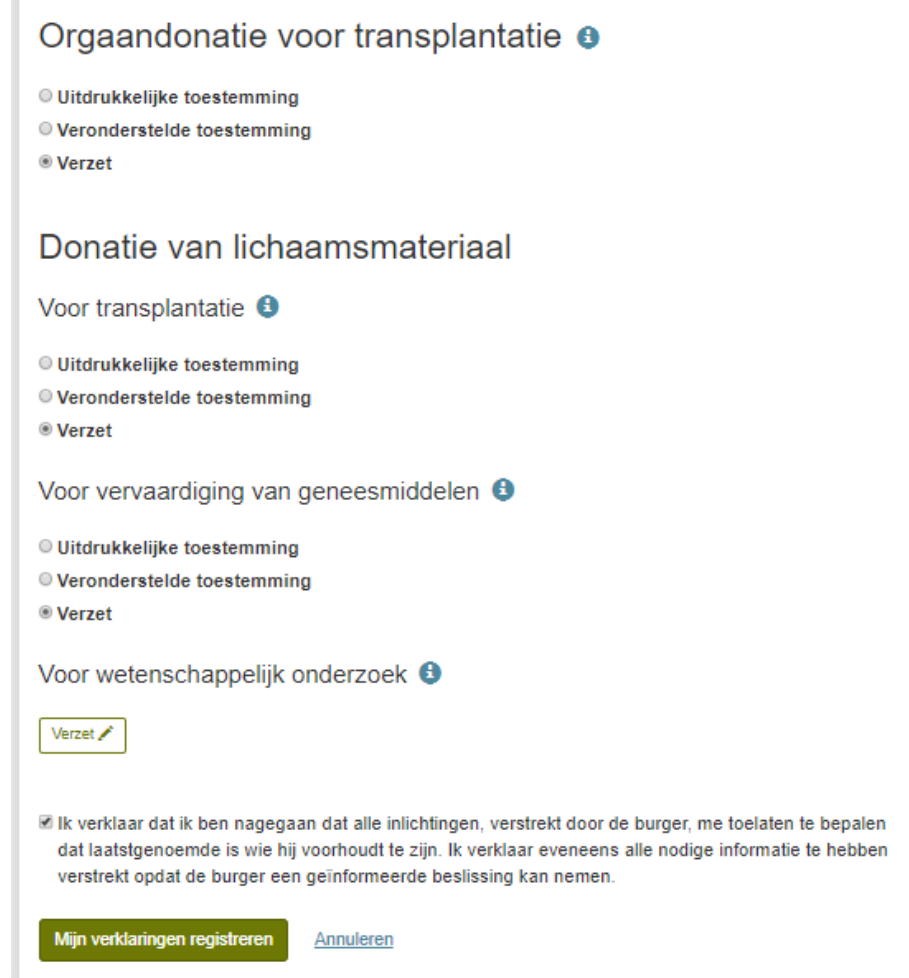

De knop ''Mijn verklaringen registreren'' wordt geactiveerd

- $\checkmark$  als tenminste één keuze werd gemaakt of gewijzigd
- als u de *disclaimer* : 'Ik verklaar dat… ' heeft aangevinkt

#### → Klik op ''**Mijn verklaringen registreren**''.

Door te klikken op ''Annuleren'' gaat u terug naar het beginscherm en worden de wijzigingen van deze sessie gewist.

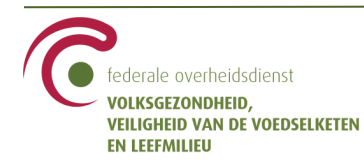

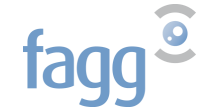

Het volgende scherm geeft de gemaakte keuzes of de wijzigingen t.o.v. de vorige verklaring weer.

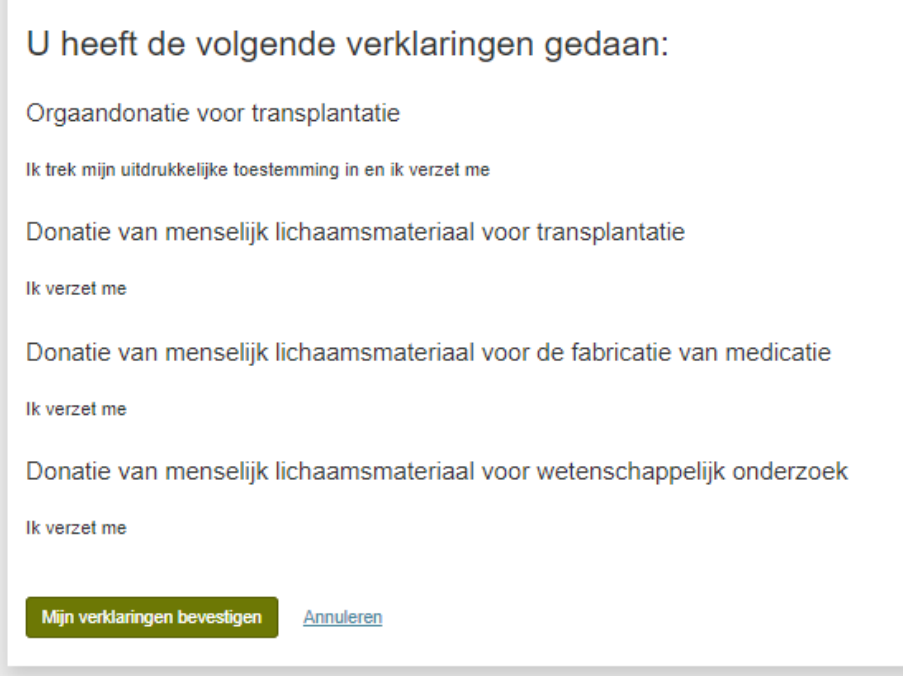

Als u klikt op ''Mijn verklaringen bevestigen'', wordt de verklaring geregistreerd in de toepassing.

Door te klikken op ''Annuleren'' gaat u terug naar het beginscherm en worden de wijzigingen van deze sessie gewist.

→ Klik op ''**Mijn verklaringen bevestigen**''.

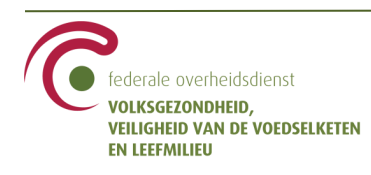

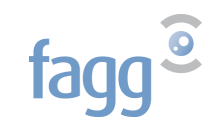

U krijgt een bevestiging dat de weergegeven verklaringen door de toepassing werden geregistreerd .

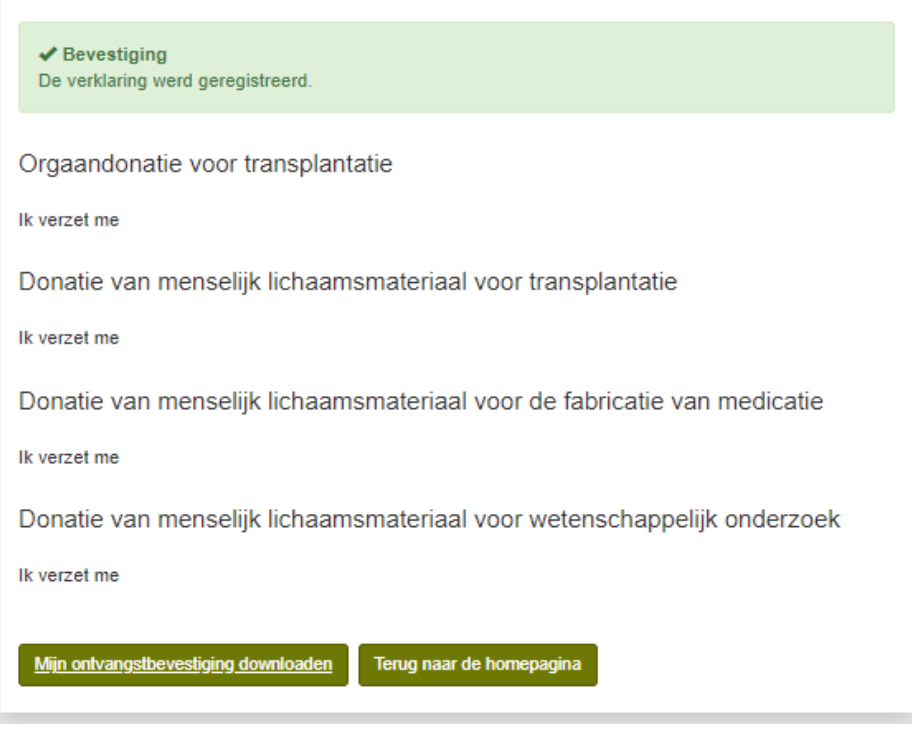

U downloadt vervolgens de ontvangstbevestiging die de uitdrukkelijke verklaringen of de wijzigingen aan een eventuele eerdere verklaring herneemt. **Let op :** zodra u de pagina verlaat, kunt u de PDF niet meer downloaden.

In het voorbeeld hierboven, bevat de ontvangstbevestiging als verklaringen :

- voor orgaandonatie voor transplantatie : intrekking van uitdrukkelijke toestemming en verklaring van verzet
- voor donatie van menselijk lichaamsmateriaal voor transplantatie : verklaring van verzet
- voor donatie van menselijk lichaamsmateriaal voor vervaardiging van geneesmiddelen : verklaring van verzet
- voor donatie van menselijk lichaamsmateriaal voor wetenschappelijk onderzoek : verklaring van verzet

De ontvangstbevestiging vermeldt eveneens de naam, voornaam, het INSZ en de hoedanigheid van de vertegenwoordiger.

U dient de ontvangstbevestiging aan de vertegenwoordiger te verstrekken.

De knop ''Terug naar de homepagina'' leidt u weer naar het beginscherm. U kunt daar het INSZ van de persoon weer invoeren om de in de toepassing geregistreerde verklaring te raadplegen.

U kunt op elk moment de toepassing verlaten door te klikken op ''**Zich afmelden**'' rechts bovenaan het scherm. Als u zich afmeldt voordat u de verklaringen heeft bevestigd, wordt de sessie afgesloten en wordt niets bewaard in de toepassing.

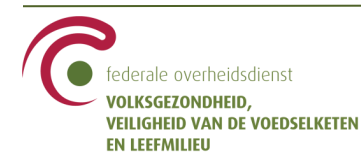

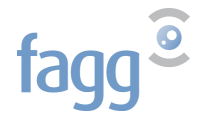

## <span id="page-19-0"></span>**4. Mogelijke fouten**

#### **We ondervinden momenteel technische problemen. Gelieve later opnieuw te proberen.**

Deze fout kan zich voordoen als de toepassing externe services oproept, bijv. voor het opzoeken van een persoon op basis van zijn INSZ of voor het aanmaken van de ontvangstbevestiging in PDF. Van zodra de services zijn hersteld, doet de fout zich niet meer voor.

#### **U heeft geen therapeutische relatie met betreffende persoon**

U dient eerst een therapeutische relatie met de patiënt aan te maken alvorens een verklaring te registreren.

#### **Deze persoon heeft u uitgesloten voor de consultatie van zijn gegevens**

De patiënt dient de uitsluiting te verwijderen voordat u een verklaring kan registreren.

#### **Het INSZ is leeg**

U heeft een opzoeking gedaan zonder een INSZ in te geven.

#### **Het INSZ is niet geldig**

U heeft een ongeldig INSZ ingegeven.

#### **Geef de kwaliteit van de relatie aan**

U heeft een vertegenwoordiger ingegeven zonder zijn relatie met de vertegenwoordigde persoon te beschrijven.

#### **Hoedanigheid telt meer dan 250 karakters**

U heeft de limiet van 250 karakters overschreden bij de beschrijving van de hoedanigheid.

#### **Als vertegenwoordiger kunt u alleen een weigering aangeven**

U heeft een verklaring ingegeven die niet is toegelaten voor een vertegenwoordiger. In naam van een vertegenwoordigd persoon, mag een vertegenwoordiger geen uitdrukkelijke toestemming ingeven.

#### **Als vertegenwoordiger kunt u alleen een weigering intrekken die u zelf heeft aangegeven.**

U heeft een verklaring ingegeven die niet is toegelaten voor een vertegenwoordiger. In naam van een vertegenwoordigd persoon, mag een vertegenwoordiger alleen een verzet intrekken dat hij zelf eerder had geregistreerd.

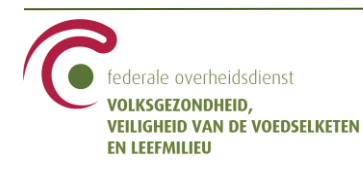

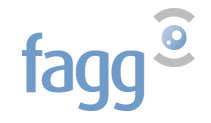